## **ALLEGATO 2 PRENOTAZIONE DEI COLLOQUI (Istruzioni per le famiglie)**

Accedere tramite Classroom al corso del docente con il quale si vuole avere il colloquio.

Cliccare sul link che consente di accedere al calendario per la prenotazione dei colloqui scuola/famiglia.

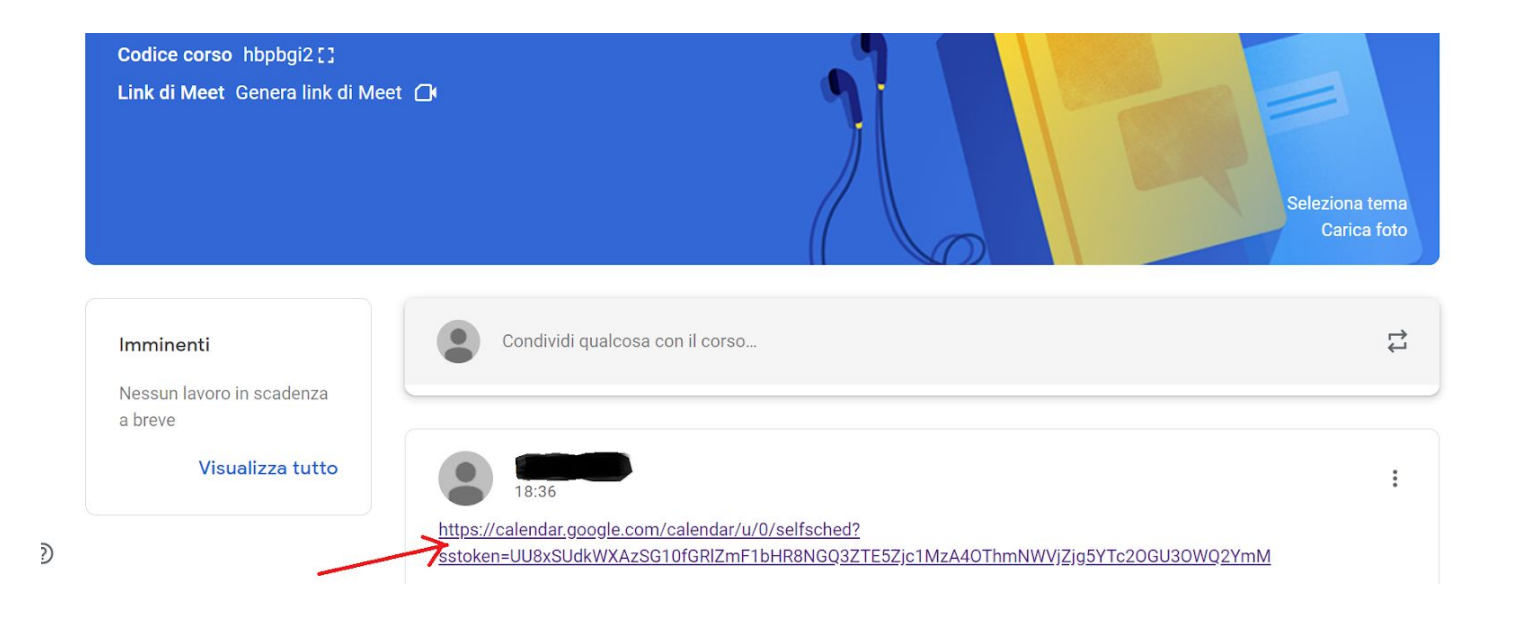

Si aprirà la pagina del calendario appuntamenti.

Posizionarsi sullo "spazio libero" con l'orario in cui si intende prenotare.

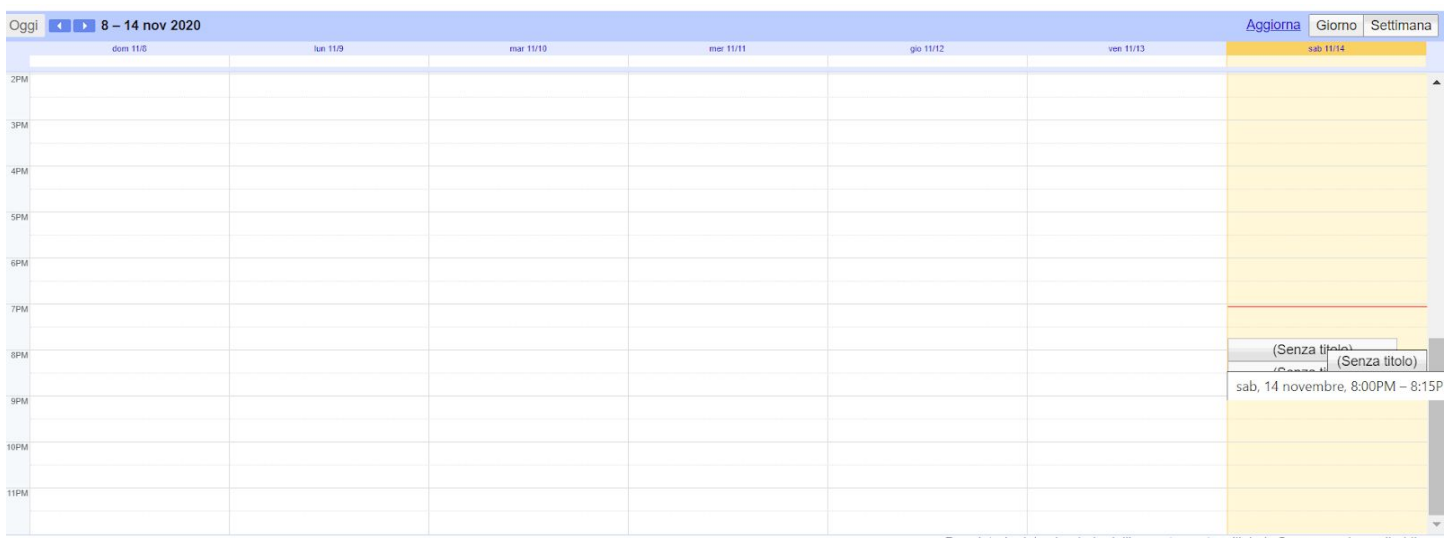

Apparirà una finestra nella quale scrivere **SOLTANTO** i seguenti dati: **Cosa**: Nome Cognome Alunno, Classe (per la secondaria) **NON È NECESSARIO** scrivere altro. È invece fondamentale premere su **"SALVA".**

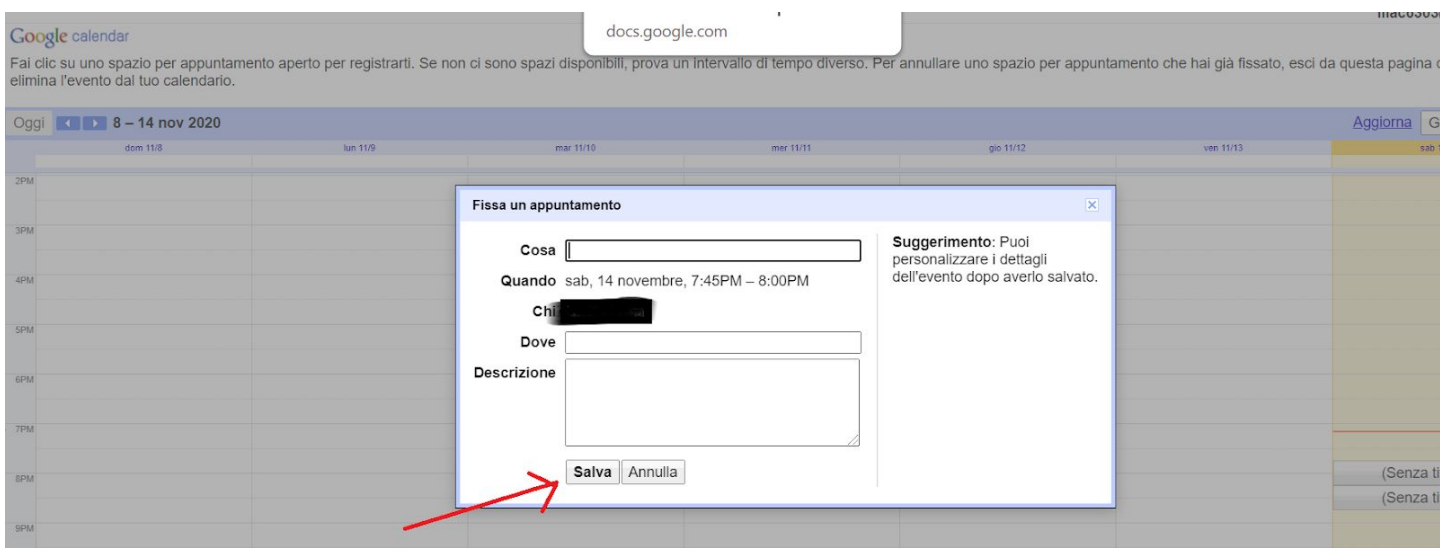

## L'appuntamento viene salvato.

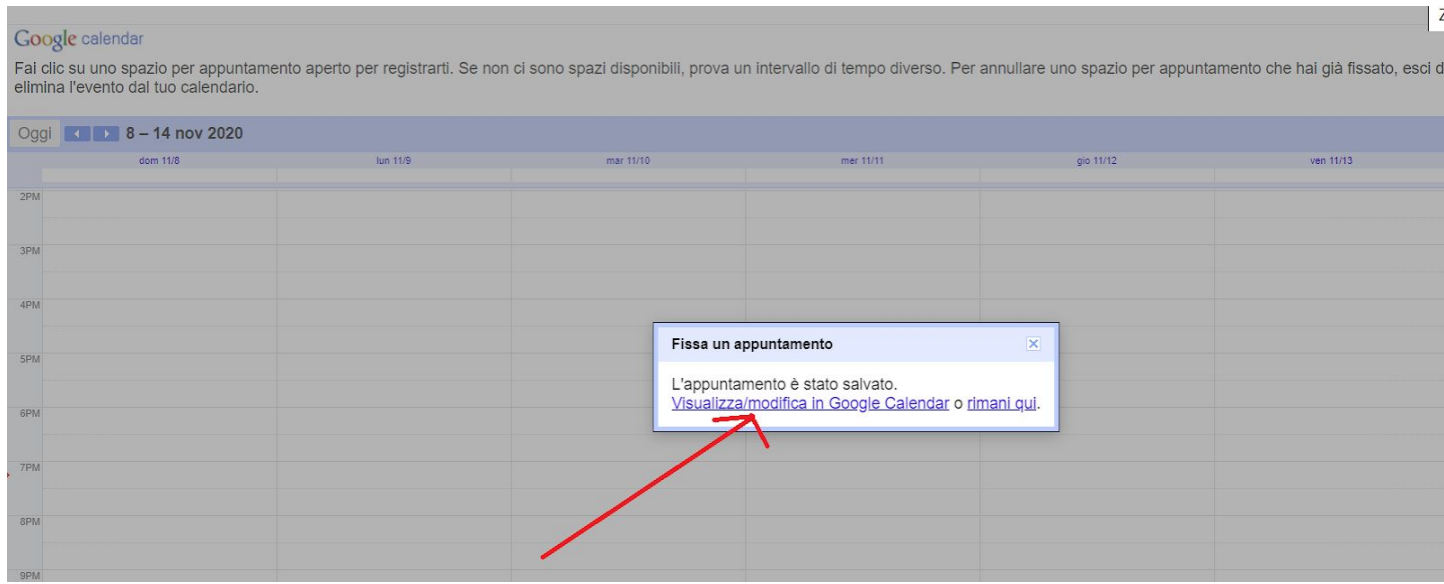

Il giorno del colloquio, all'orario desiderato, è sufficiente entrare su Calendar, cliccare sul proprio nome nello spazio prenotato e si aprirà la finestra con invito alla partecipazione (cliccare su partecipa con Google Meet).

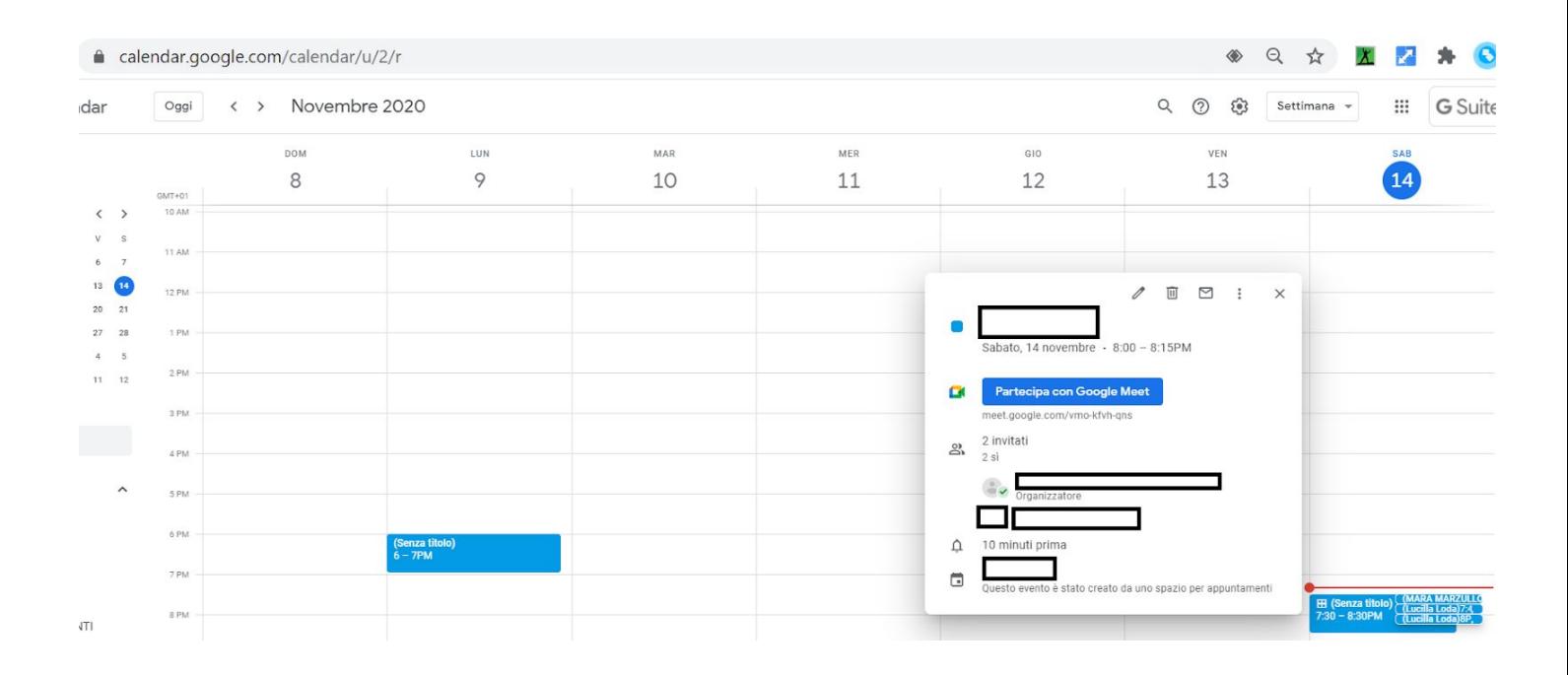